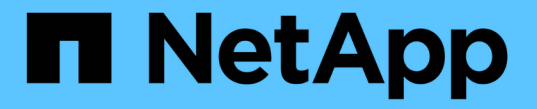

## 트래픽 분류 정책을 관리합니다 StorageGRID 11.7

NetApp April 12, 2024

This PDF was generated from https://docs.netapp.com/ko-kr/storagegrid-117/admin/managing-trafficclassification-policies.html on April 12, 2024. Always check docs.netapp.com for the latest.

# 목차

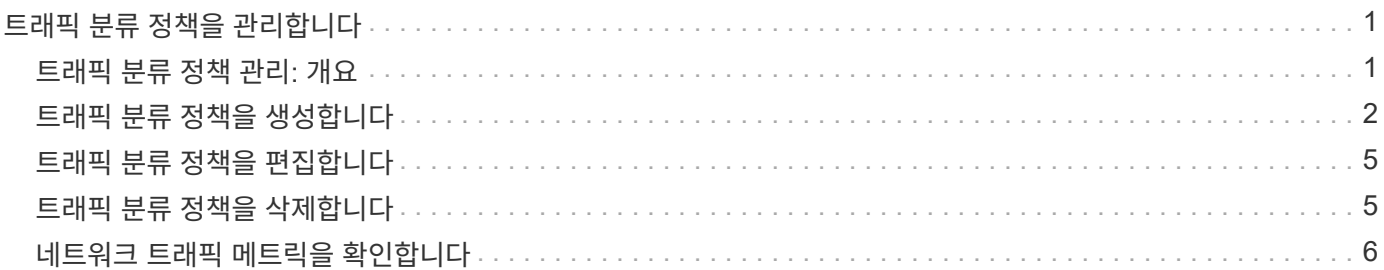

# <span id="page-2-0"></span>트래픽 분류 정책을 관리합니다

### <span id="page-2-1"></span>트래픽 분류 정책 관리**:** 개요

서비스 품질(QoS) 오퍼링을 향상하기 위해 트래픽 분류 정책을 생성하여 다양한 유형의 네트워크 트래픽을 식별 및 모니터링할 수 있습니다. 이러한 정책은 트래픽 제한 및 모니터링을 지원할 수 있습니다.

트래픽 분류 정책은 게이트웨이 노드 및 관리 노드에 대한 StorageGRID 로드 밸런서 서비스의 끝점에 적용됩니다. 트래픽 분류 정책을 생성하려면 로드 밸런서 엔드포인트를 이미 생성해야 합니다.

일치하는 규칙

각 트래픽 분류 정책에는 다음 항목 중 하나 이상에 관련된 네트워크 트래픽을 식별하기 위한 하나 이상의 일치하는 규칙이 포함되어 있습니다.

- 버킷
- 서브넷
- 테넌트
- 부하 분산 장치 엔드포인트

StorageGRID는 규칙의 목적에 따라 정책 내의 규칙과 일치하는 트래픽을 모니터링합니다. 정책에 대한 규칙과 일치하는 모든 트래픽은 해당 정책에 의해 처리됩니다. 반대로, 지정된 엔터티를 제외한 모든 트래픽에 일치시키는 규칙을 설정할 수 있습니다.

#### 트래픽 제한

필요에 따라 다음 제한 유형을 정책에 추가할 수 있습니다.

- 애그리게이트 대역폭
- 요청 당 대역폭
- 동시 요청
- 요청 속도

제한 값은 부하 분산 장치별로 적용됩니다. 트래픽이 여러 부하 분산 장치에 동시에 분산되는 경우 총 최대 속도는 사용자가 지정한 속도 제한의 배수입니다.

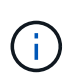

정책을 생성하여 애그리게이트 대역폭을 제한하거나 요청당 대역폭을 제한할 수 있습니다. 그러나 StorageGRID는 두 가지 유형의 대역폭을 동시에 제한할 수 없습니다. 애그리게이트 대역폭 제한은 제한 없는 트래픽에 약간의 성능 영향을 줄 수 있습니다.

애그리게이트 또는 요청별 대역폭 제한의 경우 요청은 사용자가 설정한 속도로 스트림 인 또는 아웃됩니다. StorageGRID는 단 하나의 속도만 적용할 수 있으므로 가장 구체적인 정책 매칭은 매처 유형별로 적용됩니다. 요청에 사용된 대역폭은 총 대역폭 제한 정책을 포함하는 비교적 덜 특정한 다른 정책에 포함되지 않습니다. 다른 모든 제한 유형의 경우 클라이언트 요청이 250밀리초 지연되고 일치하는 정책 제한을 초과하는 요청에 대해 503 느린 응답 응답을 수신합니다.

Grid Manager에서 트래픽 차트를 보고 정책이 기대하는 트래픽 제한을 적용하고 있는지 확인할 수 있습니다.

#### **SLA**와 함께 트래픽 분류 정책을 사용합니다

용량 제한 및 데이터 보호와 함께 트래픽 분류 정책을 사용하여 용량, 데이터 보호 및 성능에 대한 세부 정보를 제공하는 서비스 수준 계약(SLA)을 적용할 수 있습니다.

다음 예에서는 SLA의 세 가지 계층을 보여 줍니다. 트래픽 분류 정책을 작성하여 각 SLA 계층의 성능 목표를 달성할 수 있습니다.

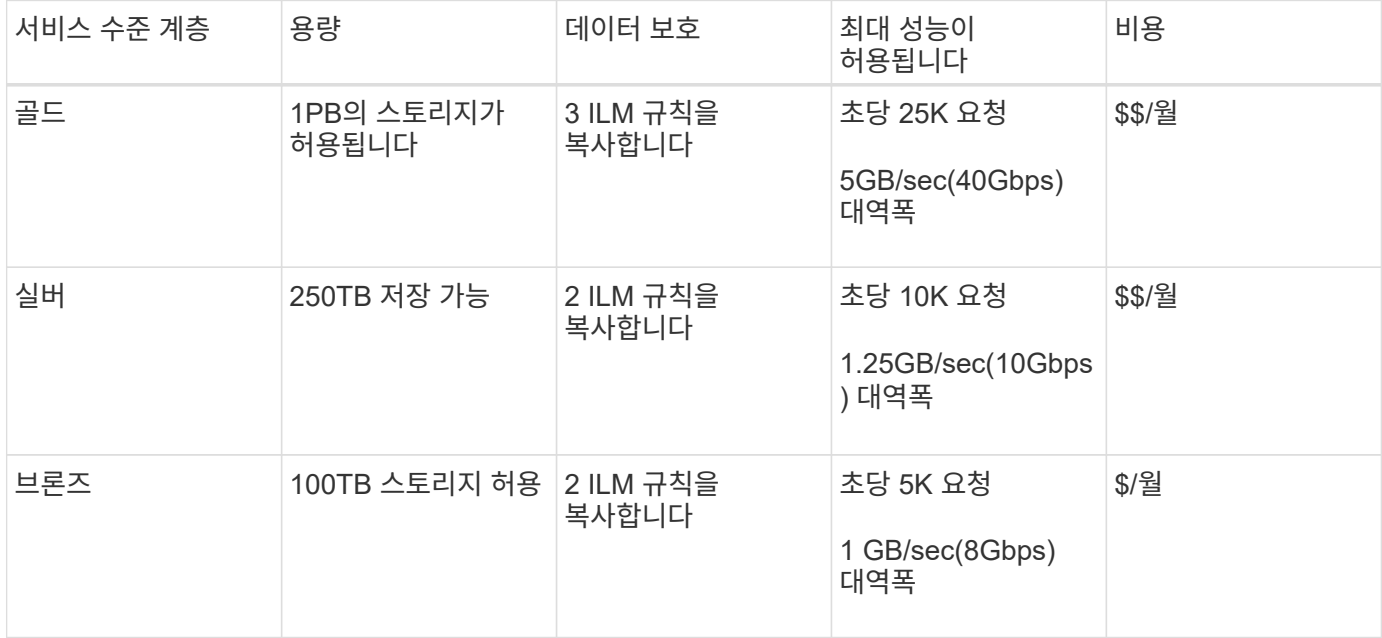

### <span id="page-3-0"></span>트래픽 분류 정책을 생성합니다

트래픽 분류 정책을 생성하고 버킷, 버킷 regex, CIDR, 부하 분산 단말 장치 또는 테넌트별로 네트워크 트래픽을 선택적으로 제한할 수 있습니다. 필요에 따라 대역폭, 동시 요청 수 또는 요청 속도를 기준으로 정책에 대한 제한을 설정할 수 있습니다.

시작하기 전에

- 를 사용하여 그리드 관리자에 로그인했습니다 ["](https://docs.netapp.com/ko-kr/storagegrid-117/admin/web-browser-requirements.html)[지원되는](https://docs.netapp.com/ko-kr/storagegrid-117/admin/web-browser-requirements.html) [웹](https://docs.netapp.com/ko-kr/storagegrid-117/admin/web-browser-requirements.html) [브라우저](https://docs.netapp.com/ko-kr/storagegrid-117/admin/web-browser-requirements.html)[".](https://docs.netapp.com/ko-kr/storagegrid-117/admin/web-browser-requirements.html)
- 루트 액세스 권한이 있습니다.
- 일치시킬 로드 밸런서 끝점을 만들었습니다.
- 일치시킬 테넌트를 만들었습니다.

#### 단계

- 1. 구성 \* > \* 네트워크 \* > \* 트래픽 분류 \* 를 선택합니다.
- 2. Create \* 를 선택합니다.
- 3. 정책의 이름과 설명(선택 사항)을 입력하고 \* Continue \* 를 선택합니다.

예를 들어, 이 트래픽 분류 정책이 적용되는 대상 및 제한할 내용에 대해 설명하십시오.

4. 규칙 추가 \* 를 선택하고 다음 세부 정보를 지정하여 정책에 일치하는 규칙을 하나 이상 만듭니다. 생성하는 모든 정책에는 하나 이상의 일치하는 규칙이 있어야 합니다. Continue \* 를 선택합니다.

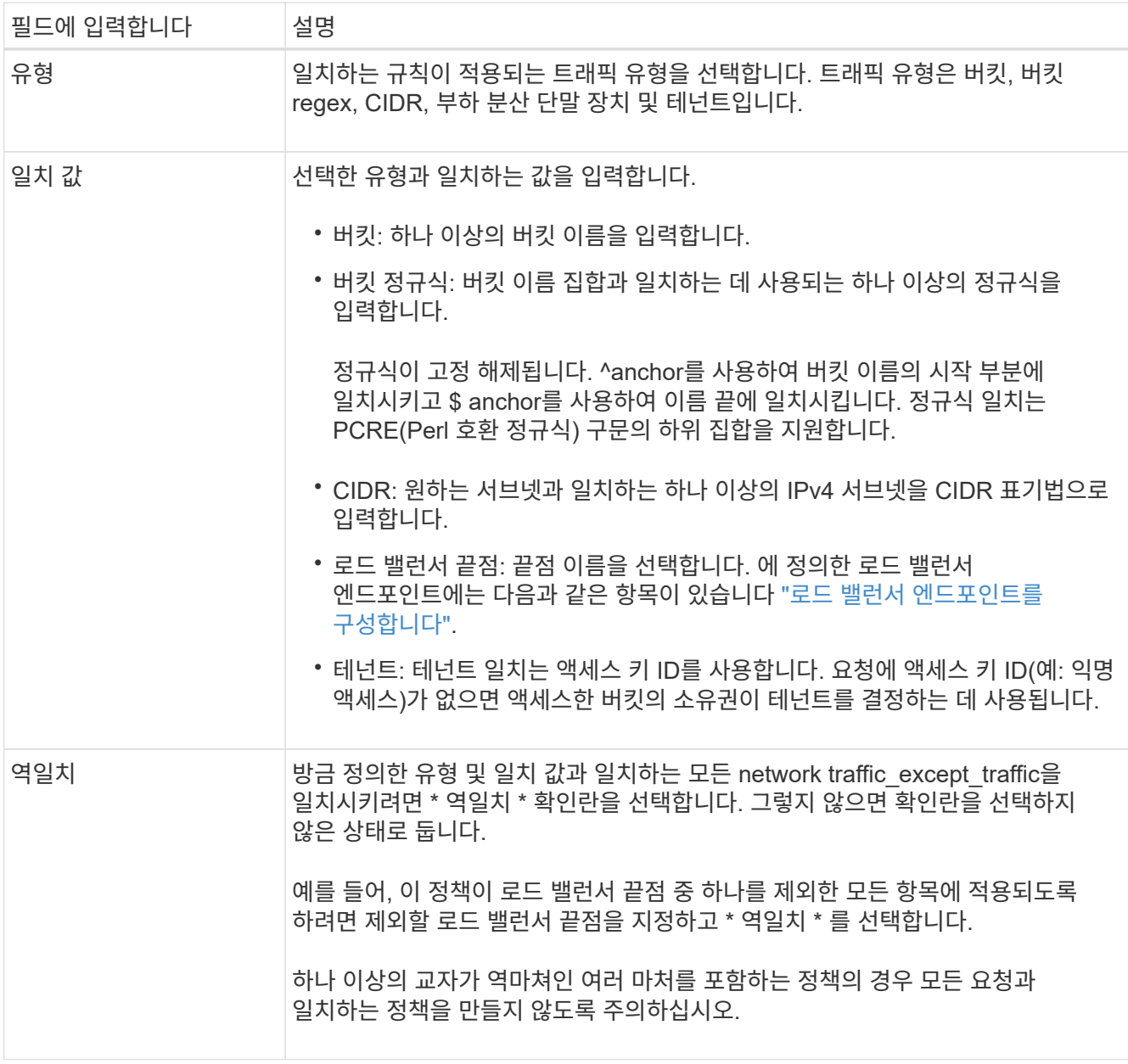

5. 필요에 따라 \* 제한 추가 \* 를 선택하고 다음 세부 정보를 선택하여 규칙에 일치하는 네트워크 트래픽을 제어하는 하나 이상의 제한을 추가합니다.

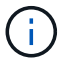

StorageGRID는 제한을 추가하지 않아도 메트릭을 수집하므로 트래픽 추세를 파악할 수 있습니다.

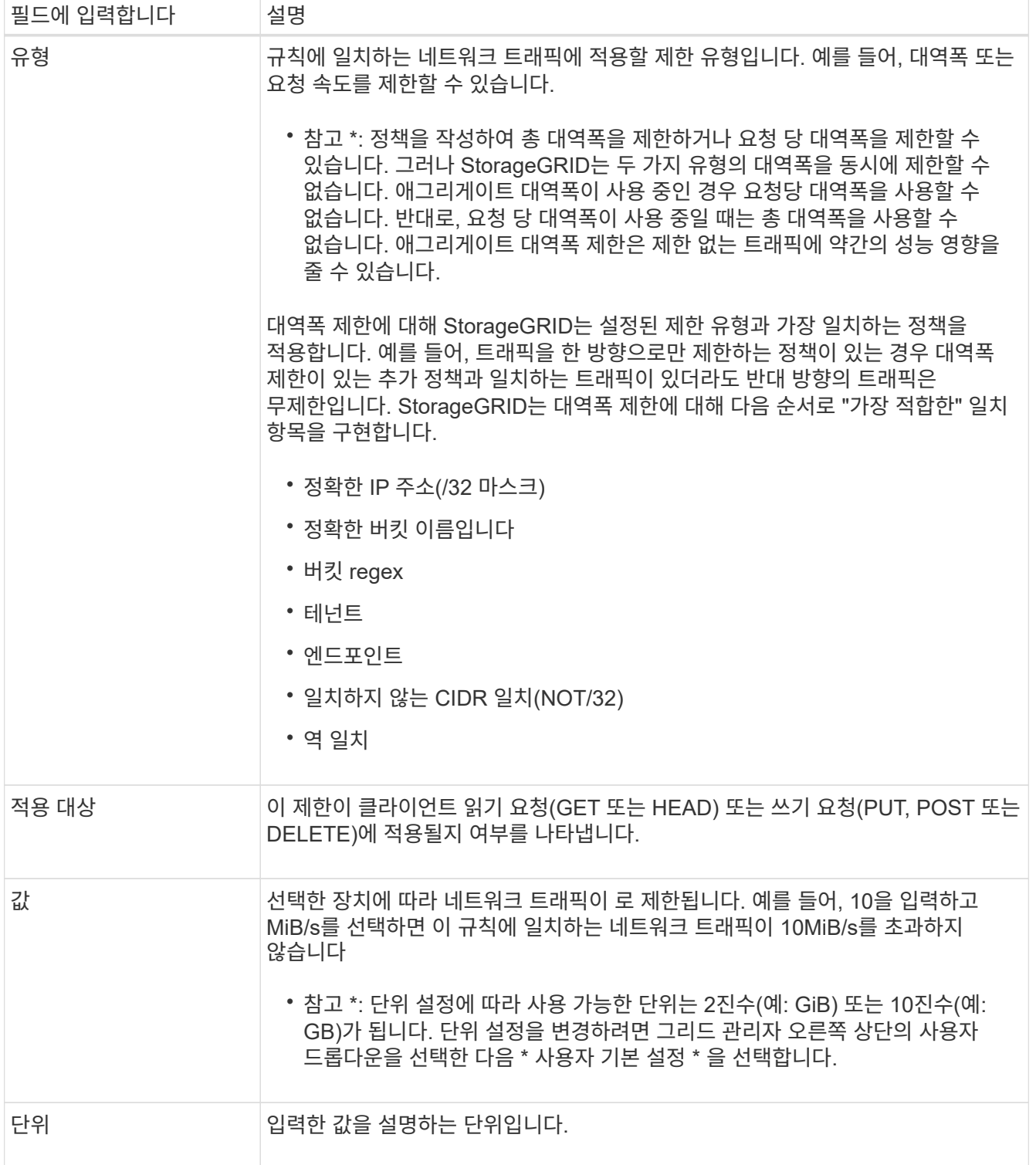

예를 들어 SLA 계층에 대해 40GB/s 대역폭 제한을 생성하려면 40GB/s에서 GET/HEAD 및 PUT/POST/DELETE의 두 가지 집계 대역폭 제한을 생성합니다

- 6. Continue \* 를 선택합니다.
- 7. 트래픽 분류 정책을 읽고 검토하십시오. Previous \* (이전 \*) 버튼을 사용하여 돌아가서 필요에 따라 변경합니다. 정책에 만족하면 \* Save and continue \* 를 선택합니다.

이제 S3 및 Swift 클라이언트 트래픽이 트래픽 분류 정책에 따라 처리됩니다.

작업을 마친 후

["](#page-7-0)[네트워크](#page-7-0) [트래픽](#page-7-0) 메[트](#page-7-0)릭을 [확인합니다](#page-7-0)["](#page-7-0) 정책이 예상한 트래픽 제한을 적용하고 있는지 확인합니다.

## <span id="page-6-0"></span>트래픽 분류 정책을 편집합니다

트래픽 분류 정책을 편집하여 이름 또는 설명을 변경하거나 정책에 대한 규칙 또는 제한을 생성, 편집 또는 삭제할 수 있습니다.

시작하기 전에

- 를 사용하여 그리드 관리자에 로그인했습니다 ["](https://docs.netapp.com/ko-kr/storagegrid-117/admin/web-browser-requirements.html)[지원되는](https://docs.netapp.com/ko-kr/storagegrid-117/admin/web-browser-requirements.html) [웹](https://docs.netapp.com/ko-kr/storagegrid-117/admin/web-browser-requirements.html) [브라우저](https://docs.netapp.com/ko-kr/storagegrid-117/admin/web-browser-requirements.html)[".](https://docs.netapp.com/ko-kr/storagegrid-117/admin/web-browser-requirements.html)
- 루트 액세스 권한이 있습니다.

단계

1. 구성 \* > \* 네트워크 \* > \* 트래픽 분류 \* 를 선택합니다.

트래픽 분류 정책 페이지가 나타나고 기존 정책이 표에 나열됩니다.

2. 작업 메뉴 또는 세부 정보 페이지를 사용하여 정책을 편집합니다. 을 참조하십시오 ["](#page-3-0)[트래픽](#page-3-0) [분류](#page-3-0) [정책을](#page-3-0) [생성합니다](#page-3-0)["](#page-3-0) 입력할 내용을 입력합니다.

작업 메뉴 a. 정책 확인란을 선택합니다. b. Actions \* > \* Edit \* 를 선택합니다. 세부 정보 페이지 a. 정책 이름을 선택합니다. b. 정책 이름 옆의 \* Edit \* 버튼을 선택합니다.

- 3. Enter policy name(정책 이름 입력) 단계에서 필요에 따라 정책 이름 또는 설명을 편집하고 \* Continue \*(계속 \*)를 선택합니다.
- 4. 일치하는 규칙 추가 단계에서는 필요에 따라 규칙을 추가하거나 기존 규칙의 \* 유형 \* 및 \* 일치 값 \* 을 편집하고 \* 계속 \* 을 선택합니다.
- 5. Set limits(제한 설정) 단계에서 필요에 따라 제한을 추가, 편집 또는 삭제하고 \* Continue \*(계속 \*)를 선택합니다.
- 6. 업데이트된 정책을 검토하고 \* Save and continue \* 를 선택합니다.

정책 변경 사항이 저장되고 이제 트래픽 분류 정책에 따라 네트워크 트래픽이 처리됩니다. 트래픽 차트를 보고 정책이 기대하는 트래픽 제한을 적용하고 있는지 확인할 수 있습니다.

### <span id="page-6-1"></span>트래픽 분류 정책을 삭제합니다

더 이상 필요하지 않은 경우 트래픽 분류 정책을 삭제할 수 있습니다. 삭제 시 정책을 검색할 수 없으므로 올바른 정책을 삭제해야 합니다.

시작하기 전에

- 를 사용하여 그리드 관리자에 로그인했습니다 ["](https://docs.netapp.com/ko-kr/storagegrid-117/admin/web-browser-requirements.html)[지원되는](https://docs.netapp.com/ko-kr/storagegrid-117/admin/web-browser-requirements.html) [웹](https://docs.netapp.com/ko-kr/storagegrid-117/admin/web-browser-requirements.html) [브라우저](https://docs.netapp.com/ko-kr/storagegrid-117/admin/web-browser-requirements.html)[".](https://docs.netapp.com/ko-kr/storagegrid-117/admin/web-browser-requirements.html)
- 루트 액세스 권한이 있습니다.

#### 단계

1. 구성 \* > \* 네트워크 \* > \* 트래픽 분류 \* 를 선택합니다.

트래픽 분류 정책 페이지가 테이블에 나열된 기존 정책과 함께 나타납니다.

2. 작업 메뉴 또는 세부 정보 페이지를 사용하여 정책을 삭제합니다.

작업 메뉴

- a. 정책 확인란을 선택합니다.
- b. Actions \* > \* Remove \* 를 선택합니다.

정책 세부 정보 페이지

- a. 정책 이름을 선택합니다.
- b. 정책 이름 옆의 \* 제거 \* 버튼을 선택합니다.

3. 예 \* 를 선택하여 정책을 삭제할 것임을 확인합니다.

정책이 삭제됩니다.

### <span id="page-7-0"></span>네트워크 트래픽 메트릭을 확인합니다

트래픽 분류 정책 페이지에서 사용할 수 있는 그래프를 보고 네트워크 트래픽을 모니터링할 수 있습니다.

#### 시작하기 전에

- 를 사용하여 그리드 관리자에 로그인했습니다 ["](https://docs.netapp.com/ko-kr/storagegrid-117/admin/web-browser-requirements.html)[지원되는](https://docs.netapp.com/ko-kr/storagegrid-117/admin/web-browser-requirements.html) [웹](https://docs.netapp.com/ko-kr/storagegrid-117/admin/web-browser-requirements.html) [브라우저](https://docs.netapp.com/ko-kr/storagegrid-117/admin/web-browser-requirements.html)[".](https://docs.netapp.com/ko-kr/storagegrid-117/admin/web-browser-requirements.html)
- 루트 액세스 권한 또는 테넌트 계정 권한이 있습니다.

이 작업에 대해

기존 트래픽 분류 정책에 대해 로드 밸런서 서비스에 대한 메트릭을 확인하여 정책이 네트워크 전체의 트래픽을 성공적으로 제한하고 있는지 확인할 수 있습니다. 그래프의 데이터를 통해 정책을 조정해야 하는지 여부를 결정할 수 있습니다.

트래픽 분류 정책에 대해 설정된 제한이 없더라도 메트릭이 수집되고 그래프는 트래픽 추세를 이해하는 데 유용한 정보를 제공합니다.

단계

1. 구성 \* > \* 네트워크 \* > \* 트래픽 분류 \* 를 선택합니다.

트래픽 분류 정책 페이지가 나타나고 기존 정책이 표에 나열됩니다.

- 2. 메트릭을 보려는 트래픽 분류 정책 이름을 선택합니다.
- 3. 메트릭 \* 탭을 선택합니다.

트래픽 분류 정책 그래프가 나타납니다. 그래프에는 선택한 정책과 일치하는 트래픽에 대한 메트릭만 표시됩니다.

다음 그래프가 페이지에 포함되어 있습니다.

◦ 요청 속도: 이 그래프는 모든 로드 밸런싱 장치가 처리하는 이 정책과 일치하는 대역폭을 제공합니다. 수신된 데이터에는 모든 요청에 대한 요청 헤더와 본문 데이터가 있는 응답에 대한 본문 데이터 크기가 포함됩니다. 보낸 편지에는 모든 요청에 대한 응답 헤더와 응답에 본문 데이터가 포함된 요청에 대한 응답 본문 데이터 크기가 포함됩니다.

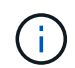

요청이 완료되면 이 차트는 대역폭 사용량만 표시합니다. 오브젝트 요청이 느리거나 큰 경우 실제 순간 대역폭은 이 그래프에 보고된 값과 다를 수 있습니다.

- 오류 응답 속도: 이 그래프는 이 정책과 일치하는 요청이 클라이언트에 오류(HTTP 상태 코드 >= 400)를 반환하는 대략적인 속도를 제공합니다.
- 평균 요청 기간(오류 없음): 이 그래프는 이 정책과 일치하는 성공적인 요청의 평균 기간을 제공합니다.
- 정책 대역폭 사용량: 이 그래프는 모든 로드 밸런싱 장치가 처리하는 이 정책과 일치하는 대역폭을 제공합니다. 수신된 데이터에는 모든 요청에 대한 요청 헤더와 본문 데이터가 있는 응답에 대한 본문 데이터 크기가 포함됩니다. 보낸 편지에는 모든 요청에 대한 응답 헤더와 응답에 본문 데이터가 포함된 요청에 대한 응답 본문 데이터 크기가 포함됩니다.
- 4. 커서를 선 그래프 위에 놓으면 그래프의 특정 부분에 값 팝업이 표시됩니다.
- 5. 메트릭 제목 바로 아래에 있는 \* Grafana 대시보드 \* 를 선택하여 정책에 대한 모든 그래프를 봅니다. Metrics \* 탭의 네 가지 그래프 외에도 두 개의 그래프를 더 볼 수 있습니다.
	- 객체 크기별 쓰기 요청 비율: 이 정책과 일치하는 PUT/POST/DELETE 요청 비율. 개별 셀에 위치하면 초당 비율이 표시됩니다. 호버 보기에 표시된 속도는 정수 수로 잘리고 버켓에 0이 아닌 요청이 있을 경우 0으로 보고할 수 있습니다.
	- 객체 크기별 읽기 요청 비율: 이 정책과 일치하는 GET/HEAD 요청의 비율 개별 셀에 위치하면 초당 비율이 표시됩니다. 호버 보기에 표시된 속도는 정수 수로 잘리고 버켓에 0이 아닌 요청이 있을 경우 0으로 보고할 수 있습니다.
- 6. 또는 \* 지원 \* 메뉴에서 그래프에 액세스하십시오.
	- a. 지원 \* > \* 도구 \* > \* 메트릭 \* 을 선택합니다.
	- b. Grafana \* 섹션에서 \* 트래픽 분류 정책 \* 을 선택합니다.
	- c. 페이지 왼쪽 상단의 메뉴에서 정책을 선택합니다.
	- d. 그래프 위에 커서를 놓으면 샘플의 날짜 및 시간, 개수로 집계된 개체 크기 및 해당 기간 동안 초당 요청 수를 보여 주는 팝업이 표시됩니다.

트래픽 분류 정책은 ID로 식별됩니다. 정책 ID는 트래픽 분류 정책 페이지에 나열되어 있습니다.

7. 그래프를 분석하여 정책에 따라 트래픽이 제한되는 빈도와 정책을 조정해야 하는지 여부를 결정합니다.

Copyright © 2024 NetApp, Inc. All Rights Reserved. 미국에서 인쇄됨 본 문서의 어떠한 부분도 저작권 소유자의 사전 서면 승인 없이는 어떠한 형식이나 수단(복사, 녹음, 녹화 또는 전자 검색 시스템에 저장하는 것을 비롯한 그래픽, 전자적 또는 기계적 방법)으로도 복제될 수 없습니다.

NetApp이 저작권을 가진 자료에 있는 소프트웨어에는 아래의 라이센스와 고지사항이 적용됩니다.

본 소프트웨어는 NetApp에 의해 '있는 그대로' 제공되며 상품성 및 특정 목적에의 적합성에 대한 명시적 또는 묵시적 보증을 포함하여(이에 제한되지 않음) 어떠한 보증도 하지 않습니다. NetApp은 대체품 또는 대체 서비스의 조달, 사용 불능, 데이터 손실, 이익 손실, 영업 중단을 포함하여(이에 국한되지 않음), 이 소프트웨어의 사용으로 인해 발생하는 모든 직접 및 간접 손해, 우발적 손해, 특별 손해, 징벌적 손해, 결과적 손해의 발생에 대하여 그 발생 이유, 책임론, 계약 여부, 엄격한 책임, 불법 행위(과실 또는 그렇지 않은 경우)와 관계없이 어떠한 책임도 지지 않으며, 이와 같은 손실의 발생 가능성이 통지되었다 하더라도 마찬가지입니다.

NetApp은 본 문서에 설명된 제품을 언제든지 예고 없이 변경할 권리를 보유합니다. NetApp은 NetApp의 명시적인 서면 동의를 받은 경우를 제외하고 본 문서에 설명된 제품을 사용하여 발생하는 어떠한 문제에도 책임을 지지 않습니다. 본 제품의 사용 또는 구매의 경우 NetApp에서는 어떠한 특허권, 상표권 또는 기타 지적 재산권이 적용되는 라이센스도 제공하지 않습니다.

본 설명서에 설명된 제품은 하나 이상의 미국 특허, 해외 특허 또는 출원 중인 특허로 보호됩니다.

제한적 권리 표시: 정부에 의한 사용, 복제 또는 공개에는 DFARS 252.227-7013(2014년 2월) 및 FAR 52.227- 19(2007년 12월)의 기술 데이터-비상업적 품목에 대한 권리(Rights in Technical Data -Noncommercial Items) 조항의 하위 조항 (b)(3)에 설명된 제한사항이 적용됩니다.

여기에 포함된 데이터는 상업용 제품 및/또는 상업용 서비스(FAR 2.101에 정의)에 해당하며 NetApp, Inc.의 독점 자산입니다. 본 계약에 따라 제공되는 모든 NetApp 기술 데이터 및 컴퓨터 소프트웨어는 본질적으로 상업용이며 개인 비용만으로 개발되었습니다. 미국 정부는 데이터가 제공된 미국 계약과 관련하여 해당 계약을 지원하는 데에만 데이터에 대한 전 세계적으로 비독점적이고 양도할 수 없으며 재사용이 불가능하며 취소 불가능한 라이센스를 제한적으로 가집니다. 여기에 제공된 경우를 제외하고 NetApp, Inc.의 사전 서면 승인 없이는 이 데이터를 사용, 공개, 재생산, 수정, 수행 또는 표시할 수 없습니다. 미국 국방부에 대한 정부 라이센스는 DFARS 조항 252.227-7015(b)(2014년 2월)에 명시된 권한으로 제한됩니다.

#### 상표 정보

NETAPP, NETAPP 로고 및 <http://www.netapp.com/TM>에 나열된 마크는 NetApp, Inc.의 상표입니다. 기타 회사 및 제품 이름은 해당 소유자의 상표일 수 있습니다.